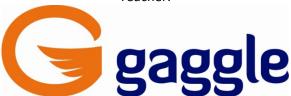

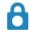

#### Digital Locker

Your digital locker is an online file storage system, similar to a flash drive.

#### ☐ I NEED TO UPLOAD A FILE TO MY DIGITAL LOCKER

#### **UPLOAD** a file to your Digital Locker

- 1. Click on Add File
- 2. Find and Select the file you want to upload
- 3. Click Open
- 4. You should see a green upload bar uploading your file
- **5.** Now, your file is stored in your digital locker

# $\Box$ I NEED TO SHARE A DOCUMENT WITH A PARTNER(S) FROM MY DIGITAL LOCKER SO THAT WE CAN WORK ON IT TOGETHER

#### SHARE a file with someone from your Digital Locker

- 1. Click the Not Shared link
- 2. Invite people using the "To:" box
- 3. Click Invite & Send

# I DO NOT HAVE MICROSOFT WORD AND HOME AND I NEED TO EDIT A DOCUMENT THAT IS IN MY DIGITAL LOCKER

#### **EDIT Documents in Your Digital Locker Using Zoho**

- 1. Right-click on the document you want to edit with Zoho
- 2. Click "Edit in Zoho Docs"
- 3. If it doesn't open, your pop-up blocker may be stopping it from opening. Disable your pop-up blocker and try it again. (If you are using Internet Explorer, hold the control key down while clicking to disable the pop-up blocker)
- **4.** Edit your document and then click the save icon to save your work to your digital locker.
- 5. Once you have saved, you can close out of the document.

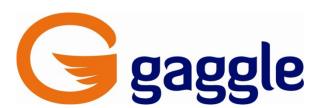

## $\Box$ I HAVE MICROSOFT WORD AT HOME AND I NEED TO EDIT A DOCUMENT THAT IS IN MY DIGITAL LOCKER

### **EDIT Documents in Your Digital Locker Using Microsoft Word**

- 1. Right-click on the document you want to edit with Microsoft Word
- 2. Click "Download to Computer"
- 3. Choose Download to computer
- 4. Choose Save File and save it somewhere that you can remember on your computer.
- 5. Find the document that you just saved on your computer and open it.
- 6. Edit it
- 7. File...Save As with a new name like blahblahedited
- 8. Close out of Word
- 9. Navigate back to your digital locker
- 10. Now upload the new file named blahblahedited to your digital locker.

# $\square$ I DO NOT HAVE MICROSOFT WORD AT HOME AND NEED TO START A NEW DOCUMENT AND SAVE TO MY DIGITAL LOCKER

#### **CREATE Documents in Your Digital Locker Using Zoho**

- 1. Click on New File▼
- 2. Choose the file you want to create
- 3. Name it
- 4. Click
- 5. It is automatically saved in your Digital Locker and waiting for you to edit it